# PowerDirector の使い方マニュアル

(超初心者向け)

# PowerDirector の使い方を7ステップ+1で解説

Ultimate など、買い切り版を含む<mark>全ての製品で共通の使い方</mark>です。 PowerDirector での<mark>基本的な動画編集の流れ</mark>を7つステップで解説し ます。サブスク版の PowerDirector365 で解説していますが、Ultra や

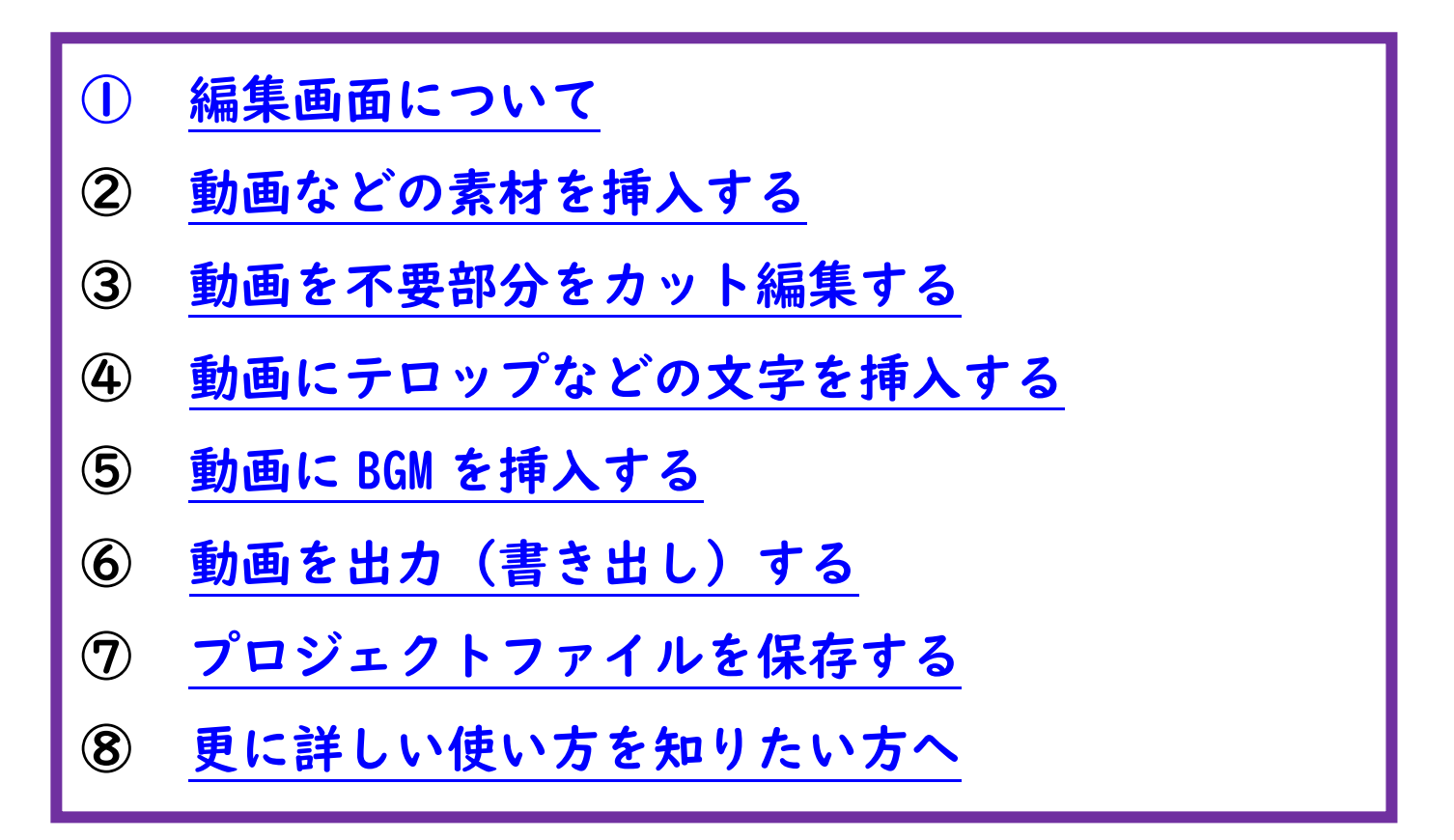

↑クリックするとそれぞれの項目に飛びます

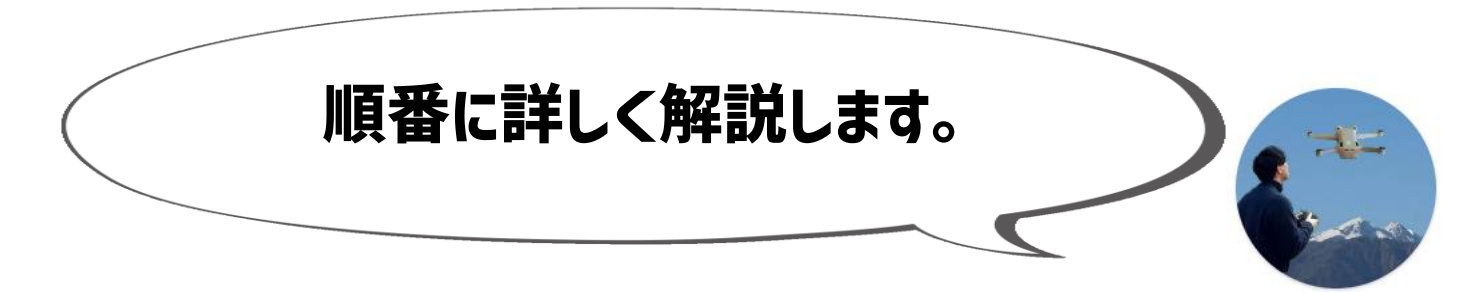

おかくん

# ①編集画面について

#### <span id="page-2-0"></span>編集画面の見方について以下の 3 つに分けて解説します。

①編集画面全体の見方について

②ツールバーについて

③編集の流れについて

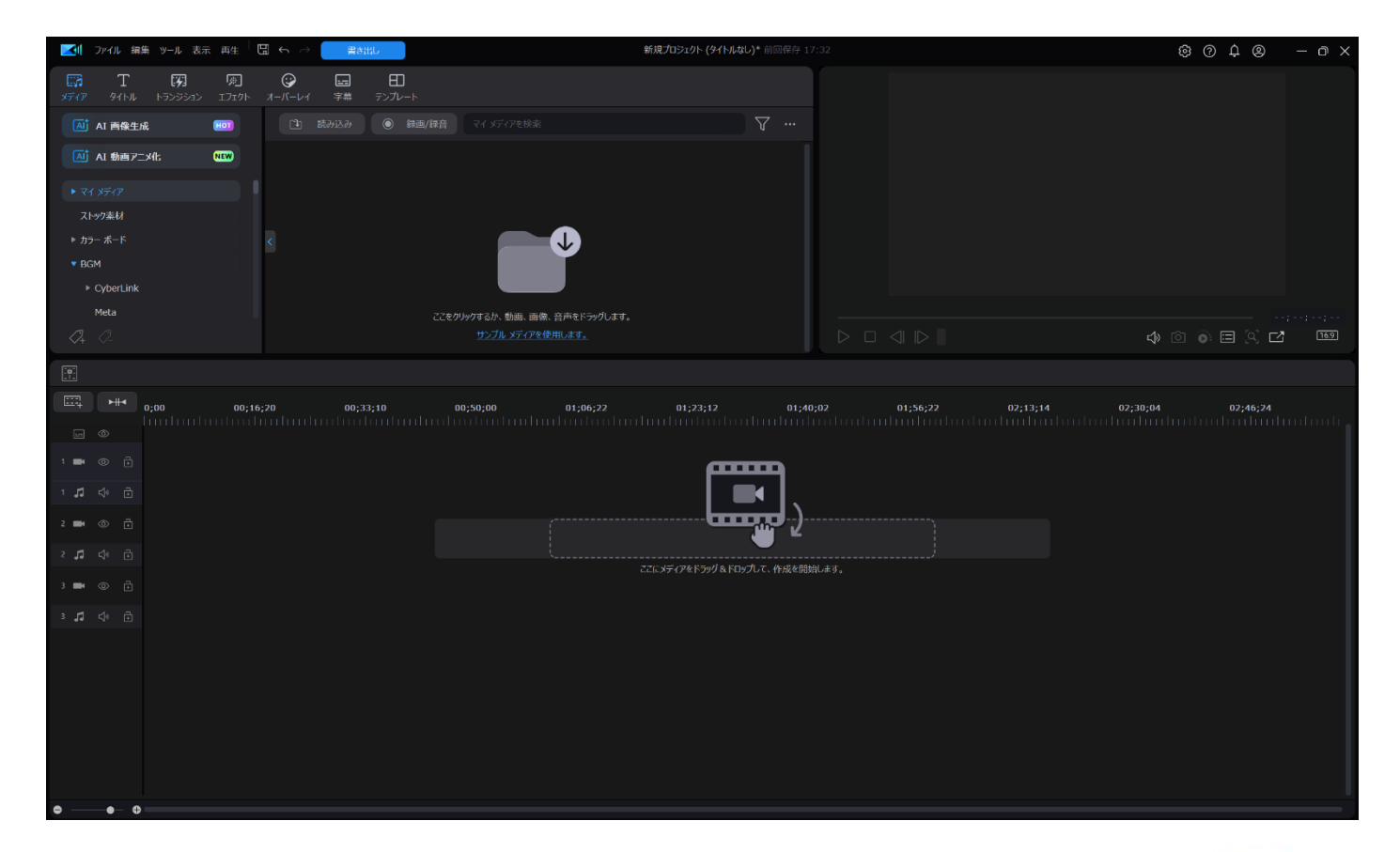

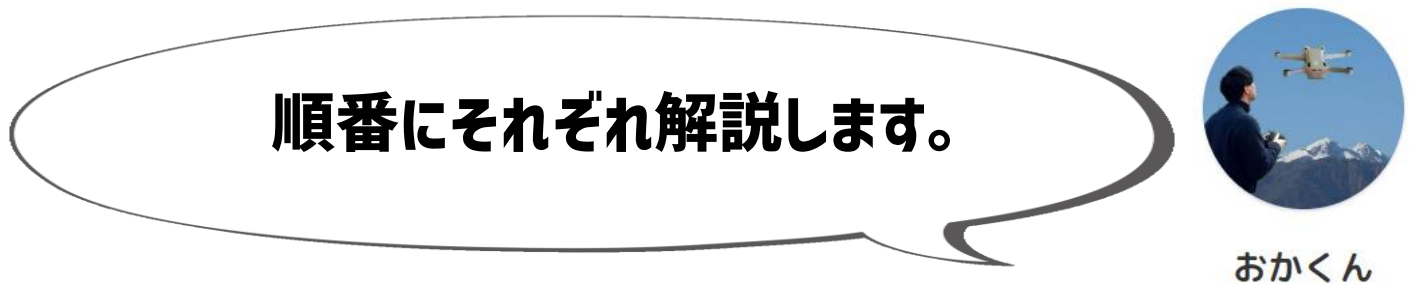

#### ここでは編集画面全体の見方について解説します。

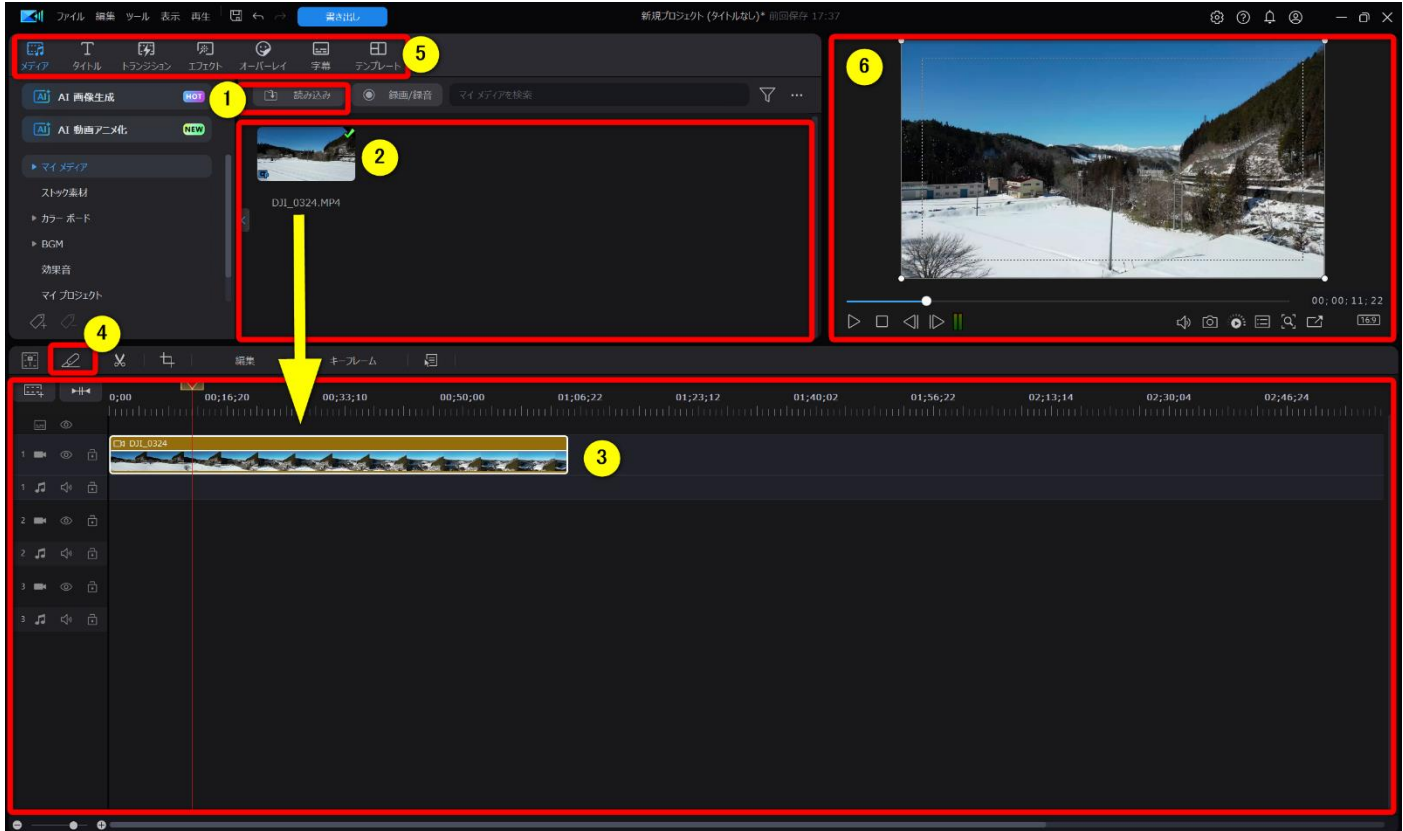

- ①読み込みボタン➡動画や BGM などの編集素材を読み込むボタン
- ②ルーム➡読み込んだ動画や BGM などの編集素材が表示される
- ③タイムライン➡動画や BGM を編集する場所
- ④カッター➡動画の不要部分をカット編集するツール
- ⑤ツールバー➡テロップやエフェクトを挿入するのに使う
- ⑥プレビュー➡タイムラインで編集中の動画がここに表示される

# 編集画面2ツールバーについて

### ここでは編集に使うツールバーについてもう少し詳しく解説します。

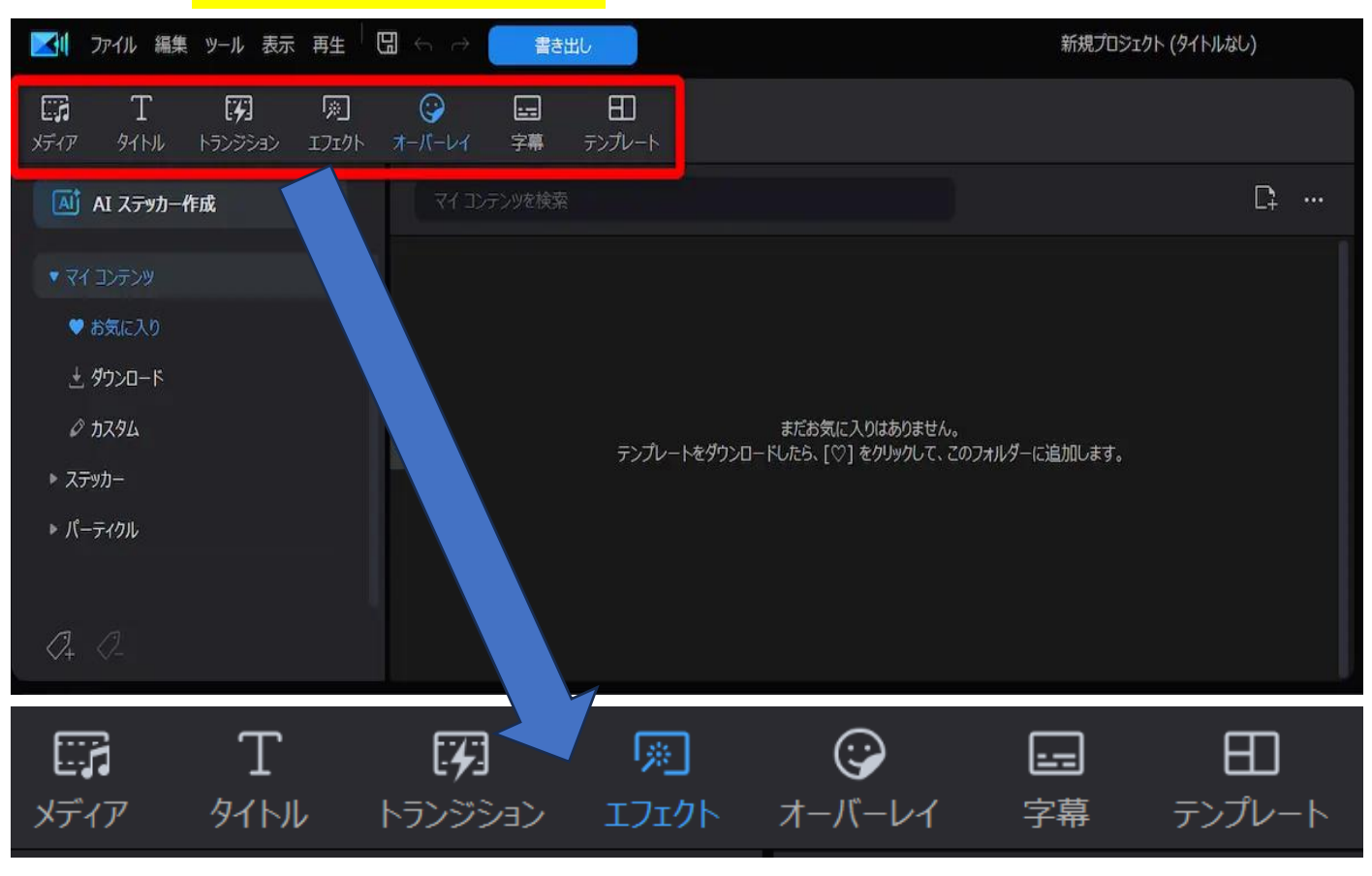

メディア→動画や BGM などの編集素材を読み込む機能

タイトル➡タイトルやテロップを挿入する

トランジション➡動画と動画の場面切替を自然にする機能

エフェクト➡動画に特殊な視覚効果を挿入する機能

オーバーレイ➡画像やイラストテンプレートを挿入する機能

字幕➡自動文字起こし(音声から自動で文字を挿入)や手動で字幕を

入れる機能

これらのツールバーを切り替えながら動画編集を進めていきます。

### ここでは<mark>動画編集のおおまかな流れ</mark>を解説します。

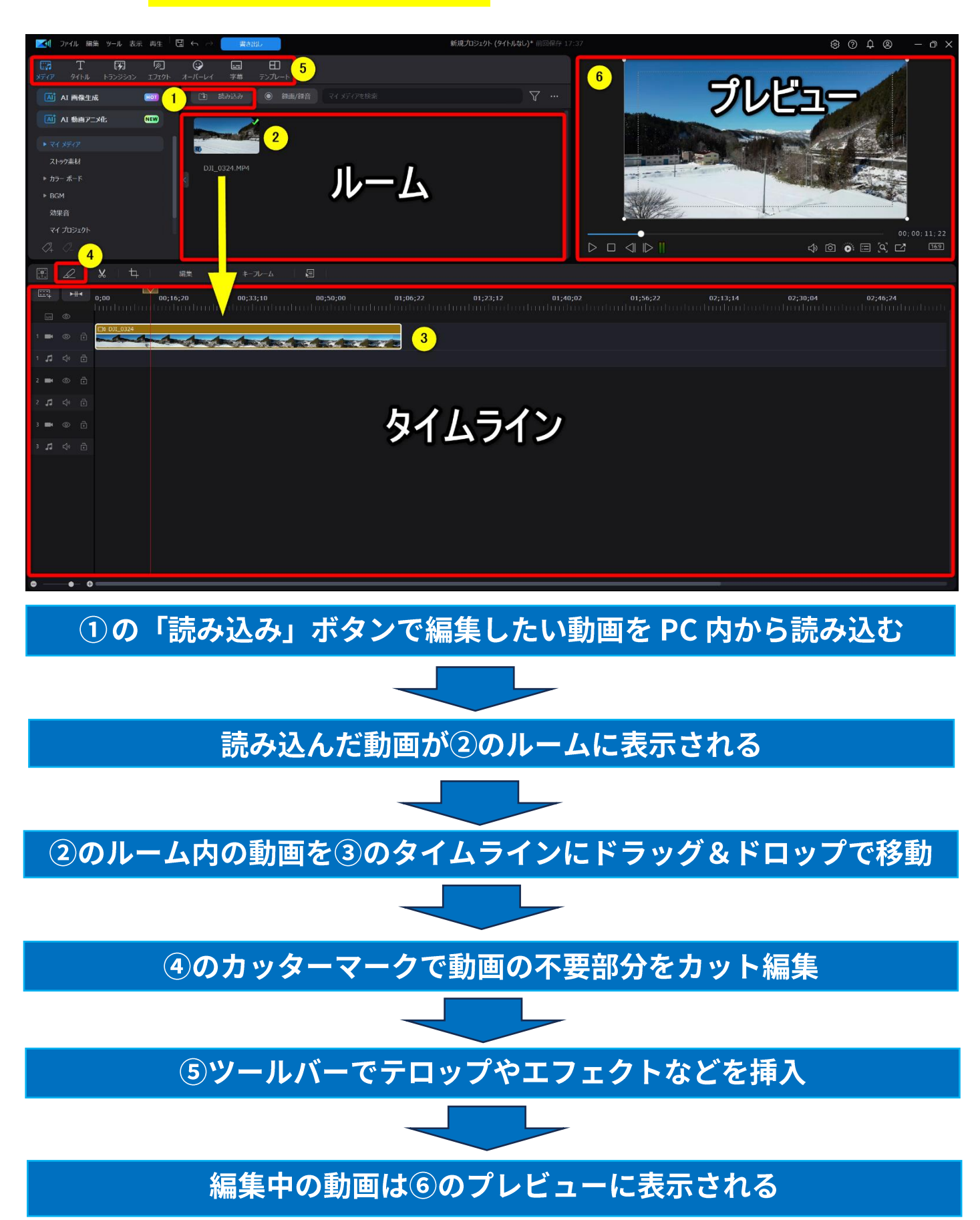

# 2動画を挿入する

<span id="page-6-0"></span>ここでは<mark>動画をタイムラインに挿入する際のポイント</mark>を以下の2つに 分けて解説します。

①トラックについて

②動画の表示時間について

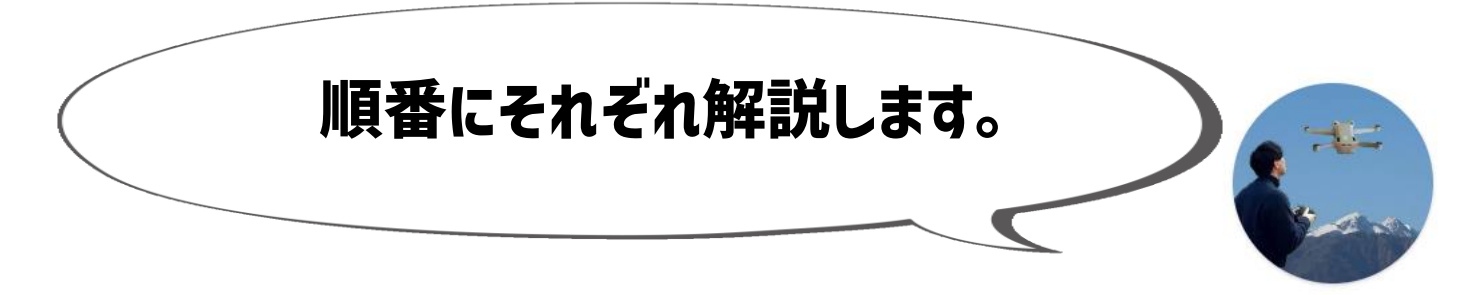

おかくん

# **①トラックについて**

# タイムラインのトラックには以下の2つの種類があります。

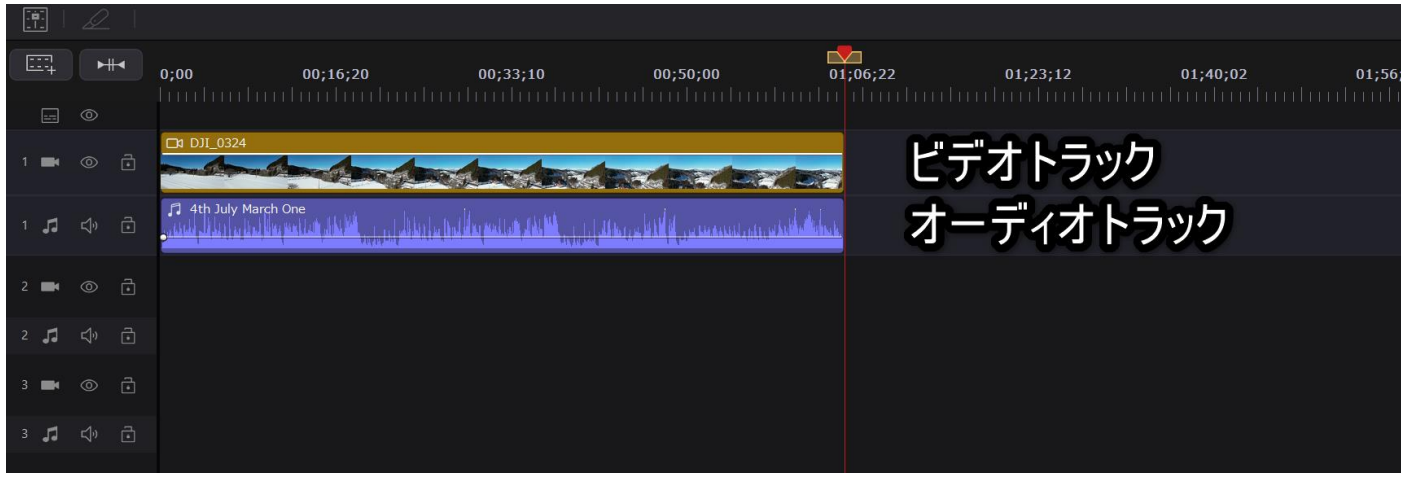

ビデオトラック➡動画や画像・テロップなどを配置できる

-ディオトラック➡BGM や効果音を配置できる

ビデオトラックに BGM を配置することはできません。 同じように、オーディオトラックには動画やテロップを配置すること はできません。

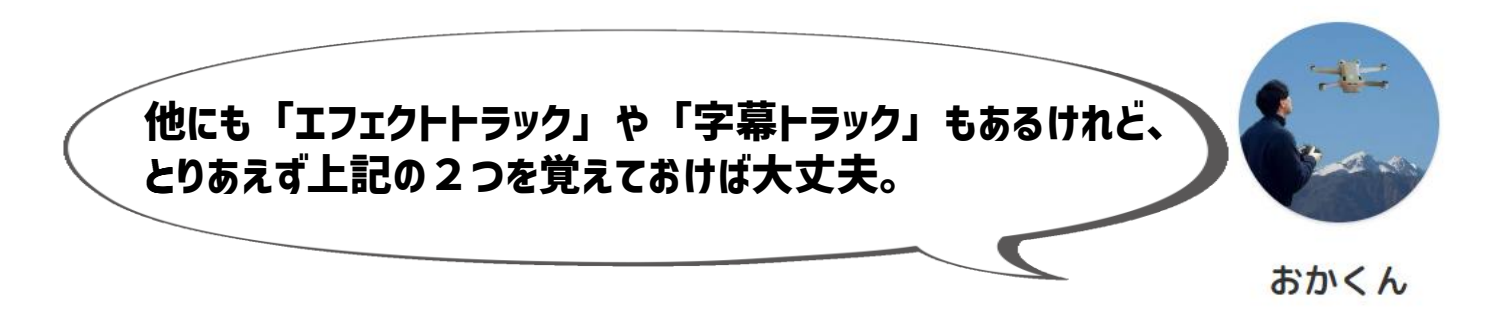

# 2動画の表示時間について

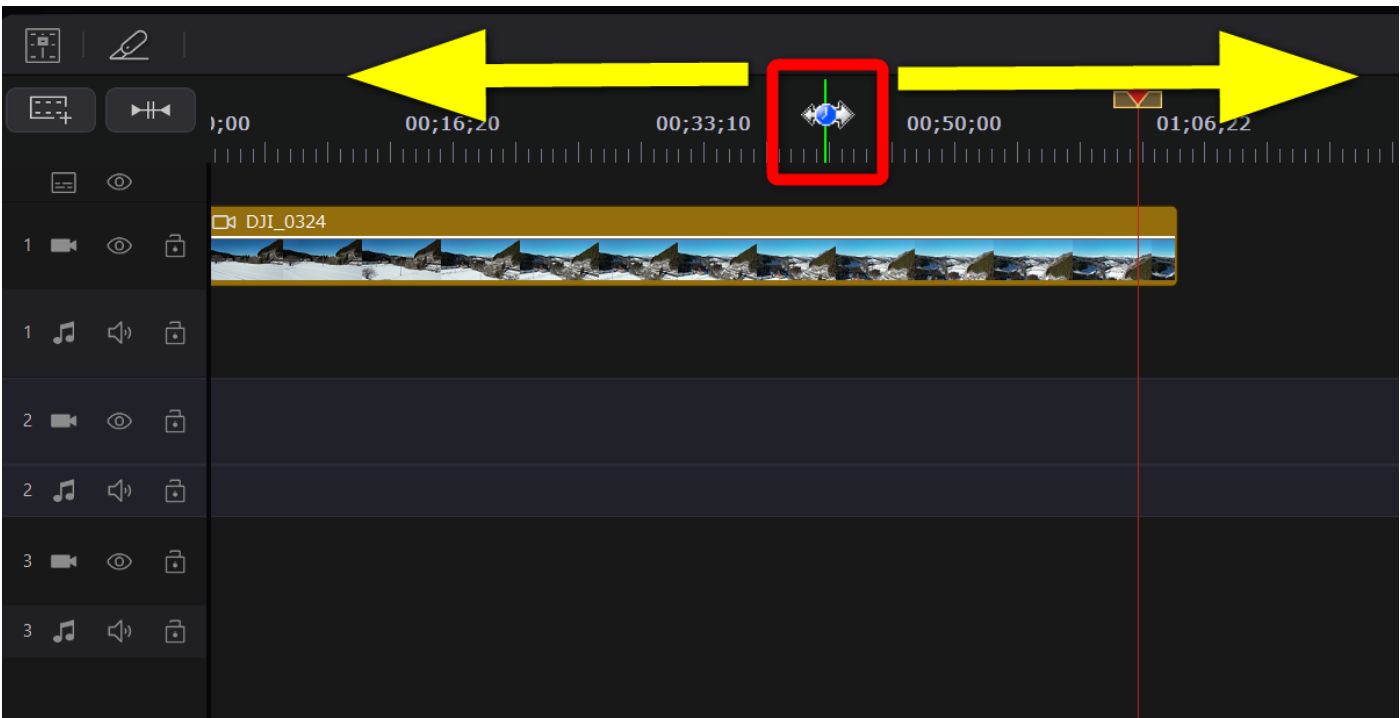

上記の赤枠にマウスカーソルを移動すると左右矢印に表示が変わるの で、そのまま左右にドラッグ&ドロップすると動画の表示時間を調整 できます。

動画をタイムラインに挿入する方法やタイムラインのトラック・動画 の表示時間については PowerDirector [の使い方5ステップの](https://soho-biyori.com/powerdirector-tukaikata)サイトで も詳しく解説していますので参考にしてください。

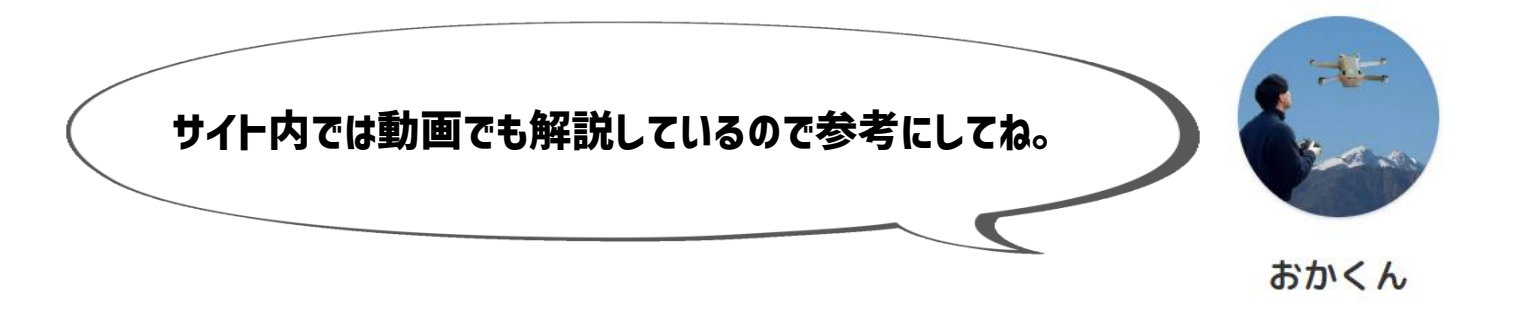

# 3動画をカット編集する

<span id="page-9-0"></span>ここでは<mark>動画の不要部分をカット編集する方法</mark>を以下の3ステップで 解説します。

①動画の不要部分の始点を切る

■ ②動画の不要部分の終点を切る

③動画の不要部分を削除する

③動画の表示時間について

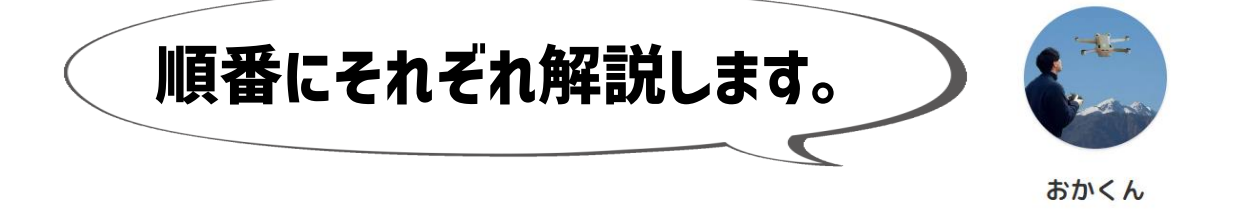

①動画の不要部分の始点を切る

動画の不要部分の<mark>始点</mark>を切ります。

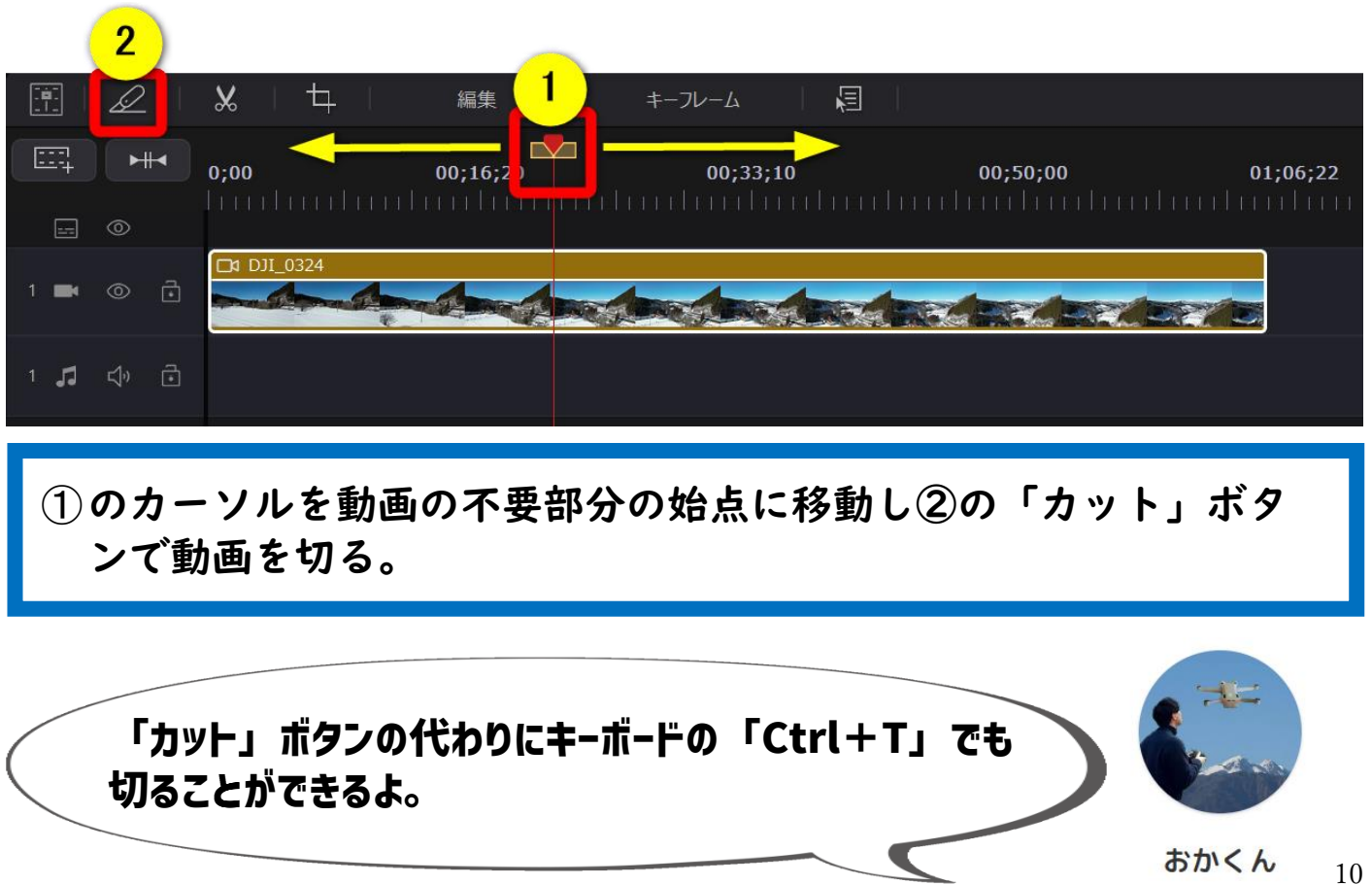

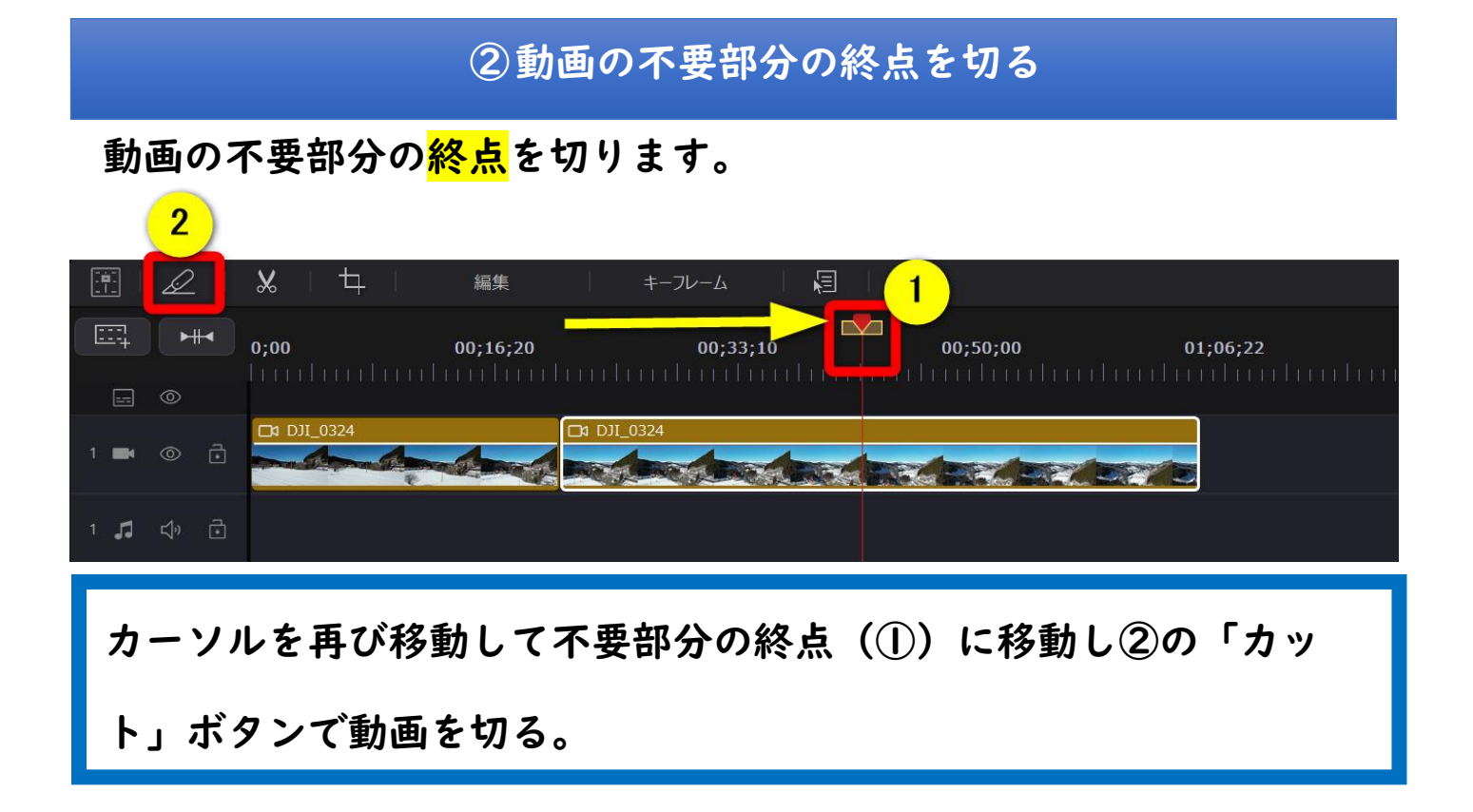

③動画の不要部分を削除する

動画が切れたので、不要部分を削除します。

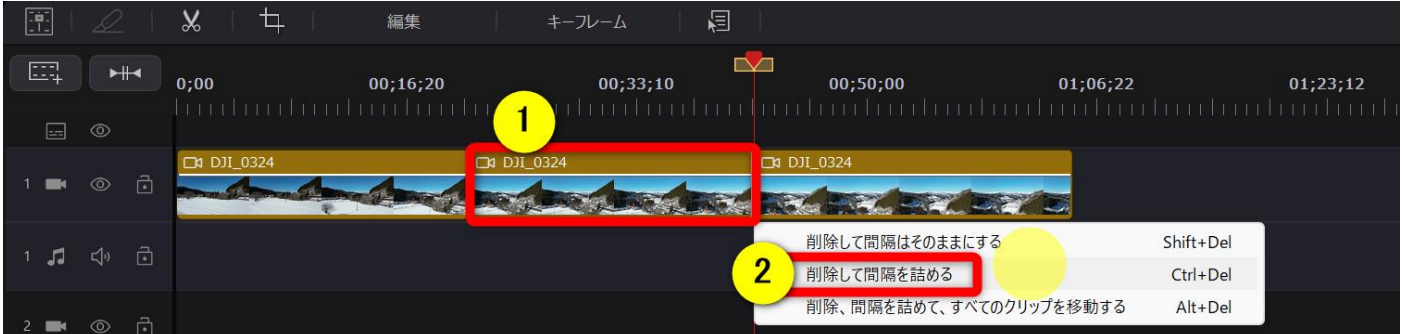

削除したい動画(①)を選択した状態でキーボードの「Delite」ボ タンを押すと②の表示が出るので「削除して間隔を詰める」を選び ましょう。

③ [動画に](https://soho-biyori.com/powerdirector-cut-trimming)テロップやテキストなどの文字を入れる カット編集については PowerDirector [でカット・トリミング編集する方](https://soho-biyori.com/powerdirector-cut-trimming) 法 6 選でも解説しているので参考にしてください。

# 4動画に文字やテロップを入れる

<span id="page-11-0"></span>動画の不要部分を削除できたら<mark>文字やテロップを入れてみましょう。</mark> 以下のステップで解説します。

①タイトルの種類を選びタイムラインに挿入する

②文字を入力する

。

③文字を動画の長さに合わせる

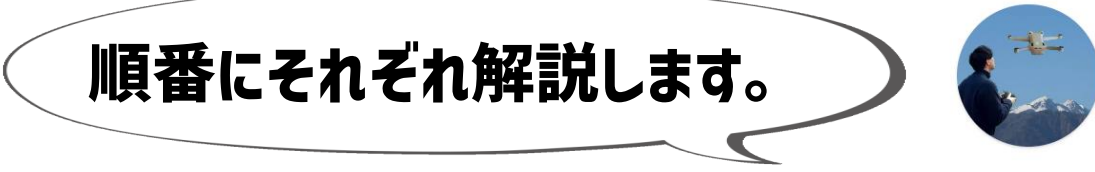

おかくん

# ①タイトルの種類を選びタイムラインに挿入する

# タイトルを選んでタイムラインに追加します。 (今回はマイタイトルという基本的なテンプレートを使います。)

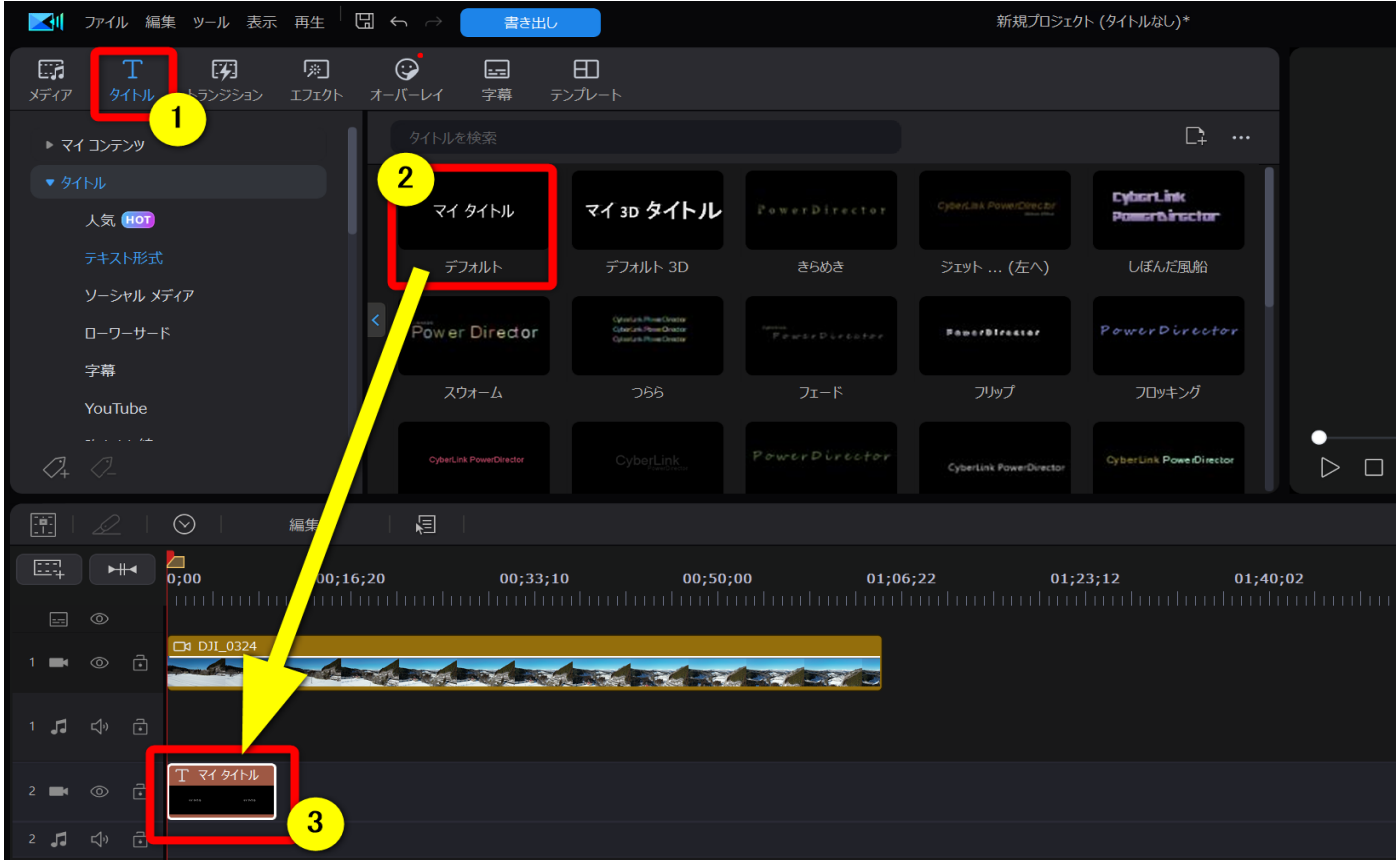

### ①の「タイトル」を選択し、②の「マイタイトル」をドラッグ& ドロップで③に配置する

# ②文字を入力する

### 面面右上のプレビューに文字が表示されるので編集します。

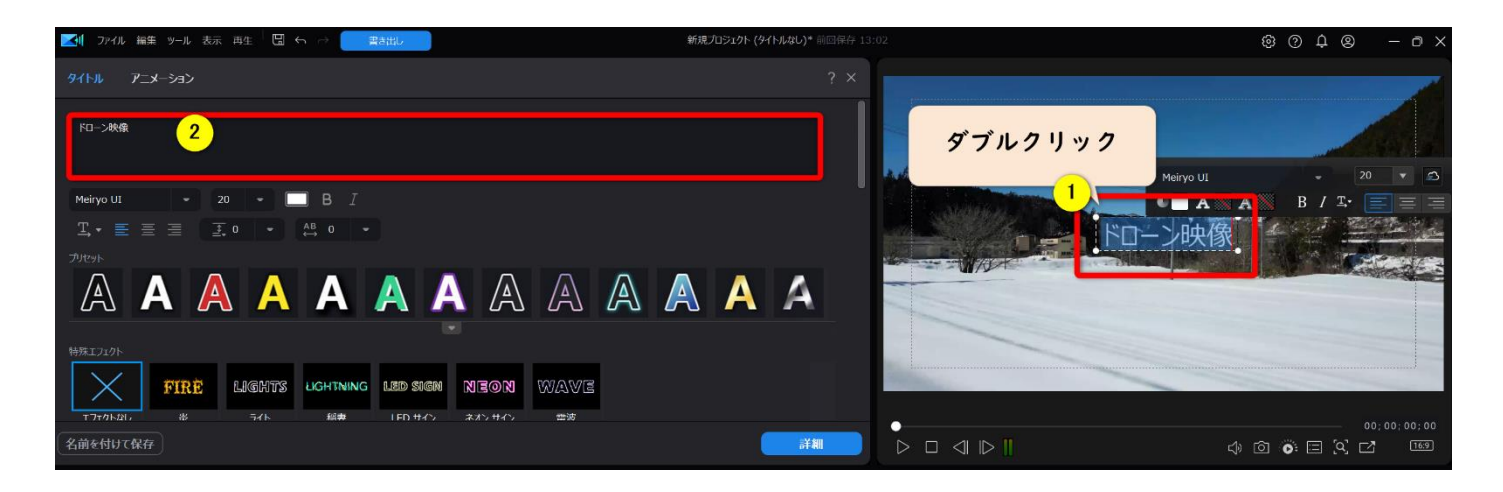

### ①の文字をダブルクリックすると②が表示されるので編集する。

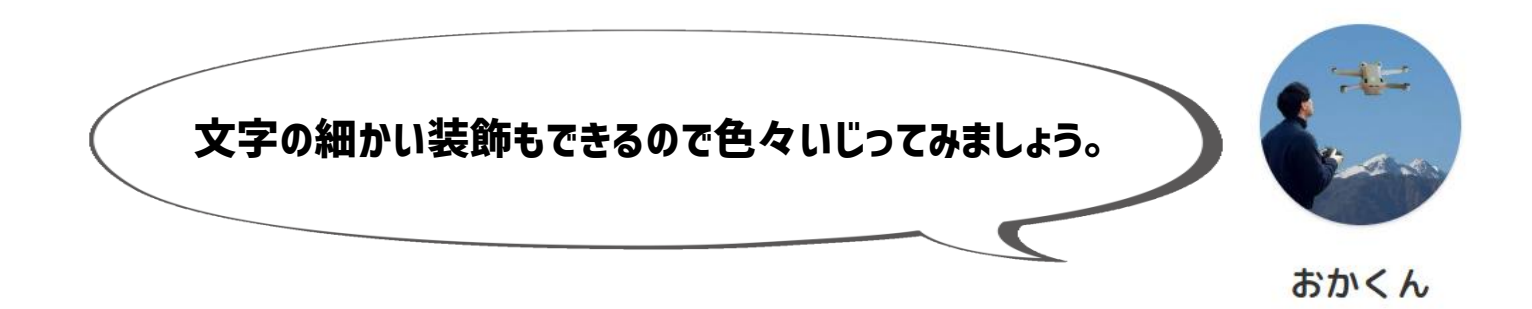

# ③文字を動画に合わせる

### 動画の表示時間に文字の長さを合わせます。

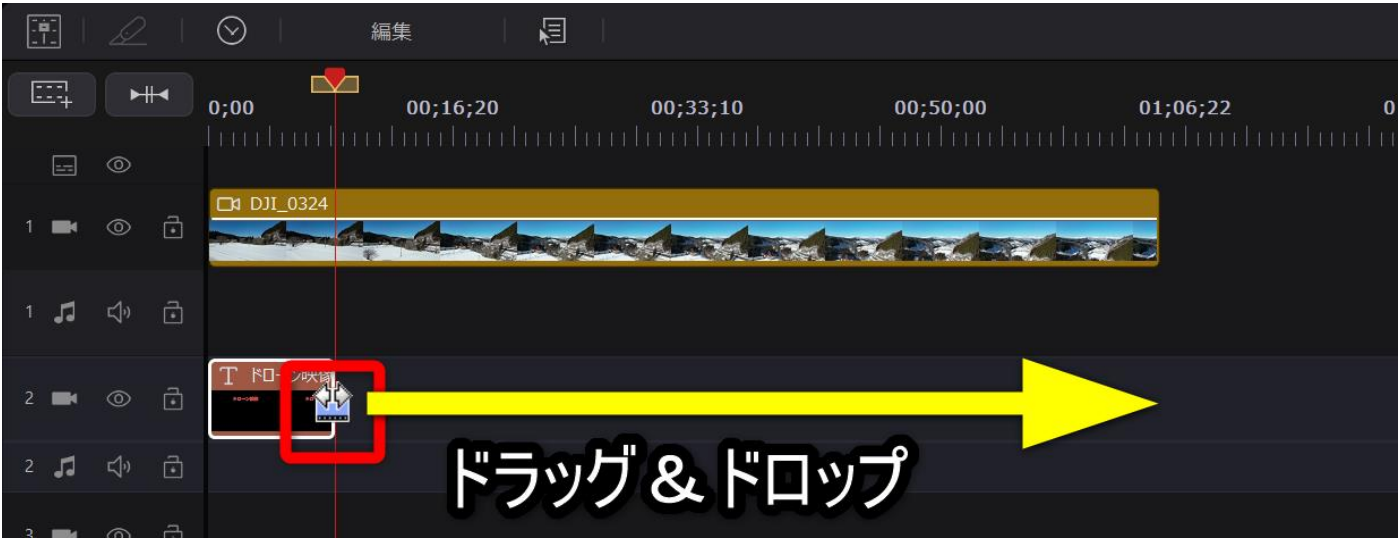

テロップにマウスカーソルを合わせると左右矢印のマークに変化する ので、その状態でドラッグ&ドロップすると長さを調節できる。動画 の長さに合わせましょう。

### 以下のようになれば OK です。

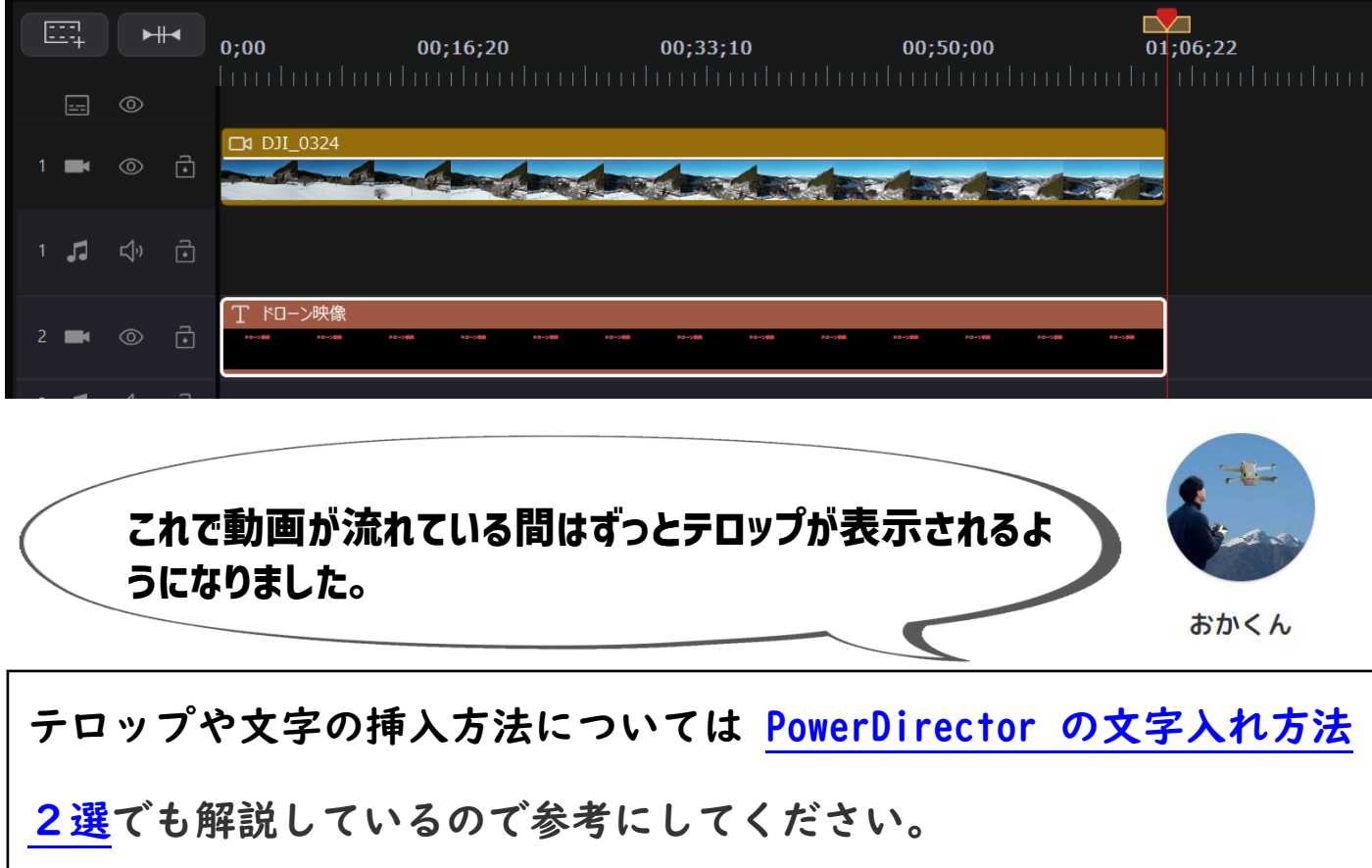

# 5動画に BGM を挿入する

<span id="page-15-0"></span>動画に BGM を挿入する方法を以下のステップで解説します。

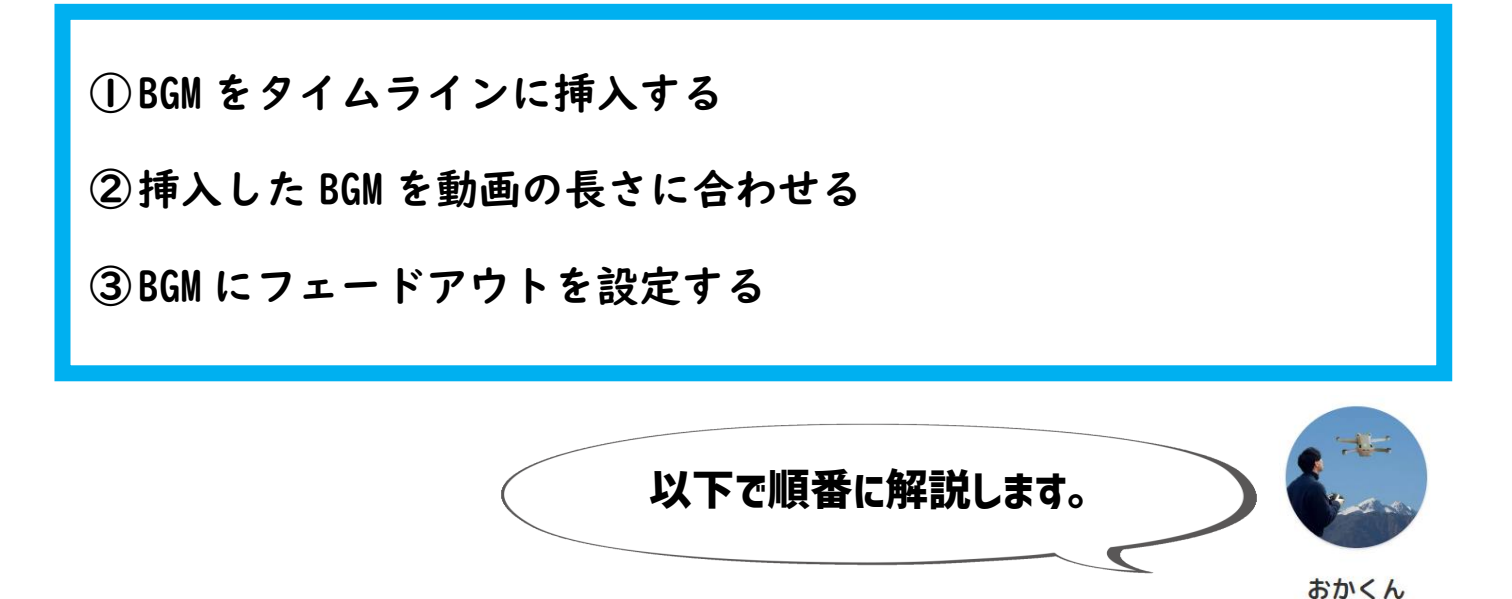

#### ①BGM をタイムラインに挿入する

#### 動画に BGM を挿入する方法を解説します。

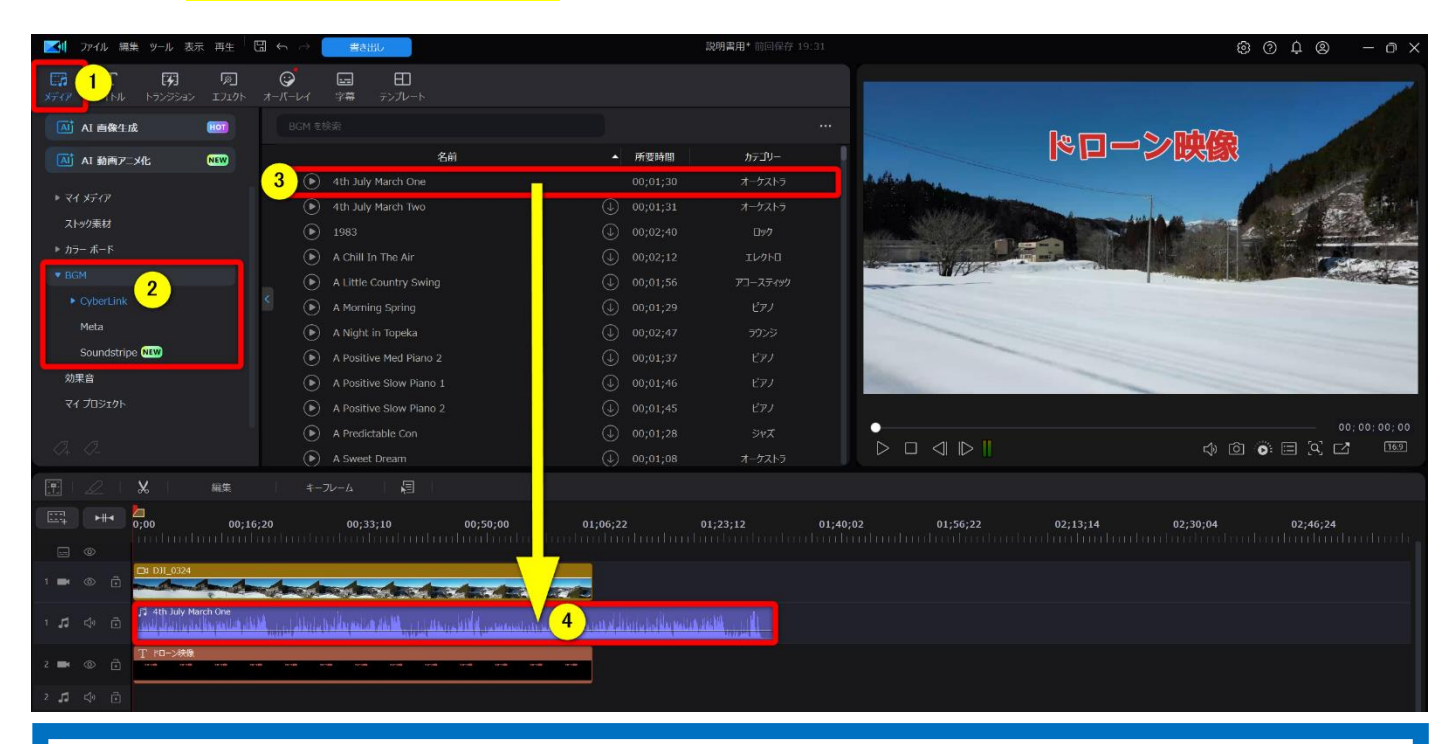

#### ①の「メディア」、②の「CyberLink」③の BGM の順に選択してドラ ッグ&ドロップで④のタイムラインに配置しましょう。

②挿入した BGM を動画の長さに合わせる

### 挿入した BGM を<mark>動画の長さに合わせます。</mark>

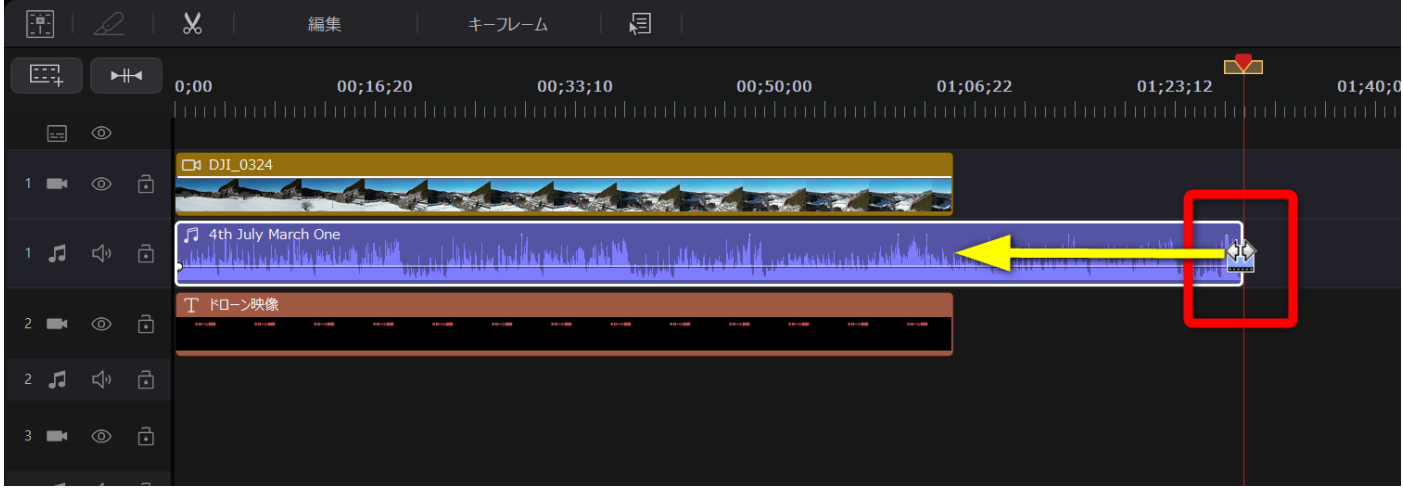

BGM の上記の箇所にマウスカーソルを合わせると左右矢印のマークに 変化するのでそのままドラッグ&ドロップで動画の長さに合わせまし ょう。

#### 以下のように動画の長さに合わせましょう。

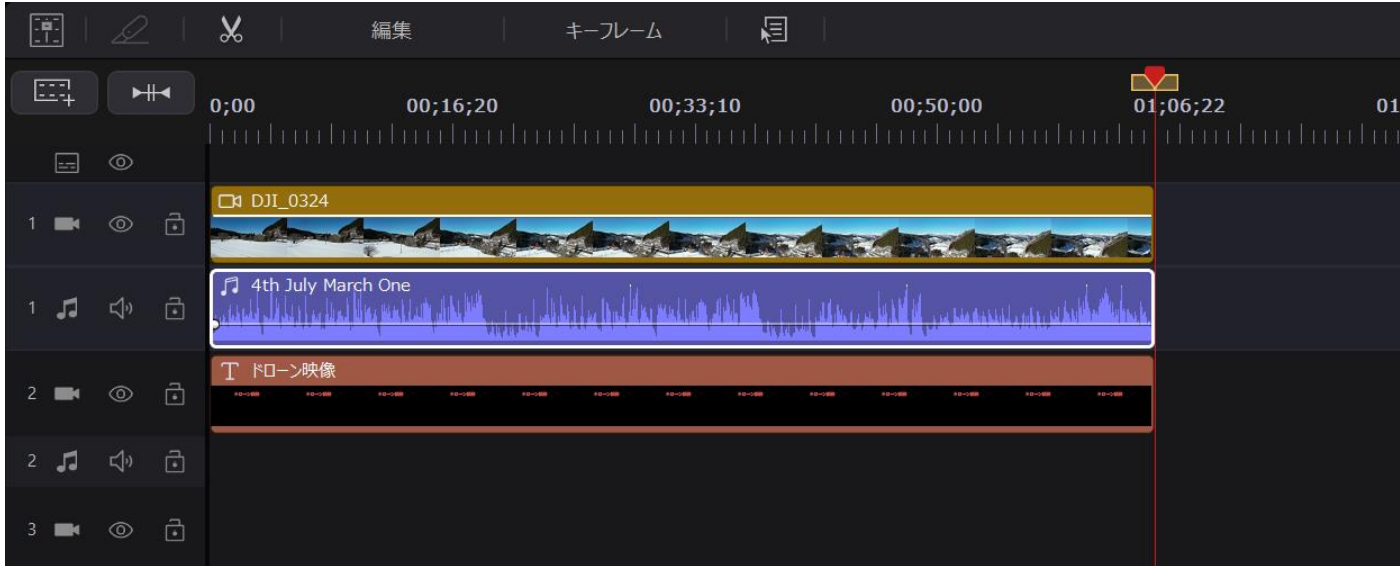

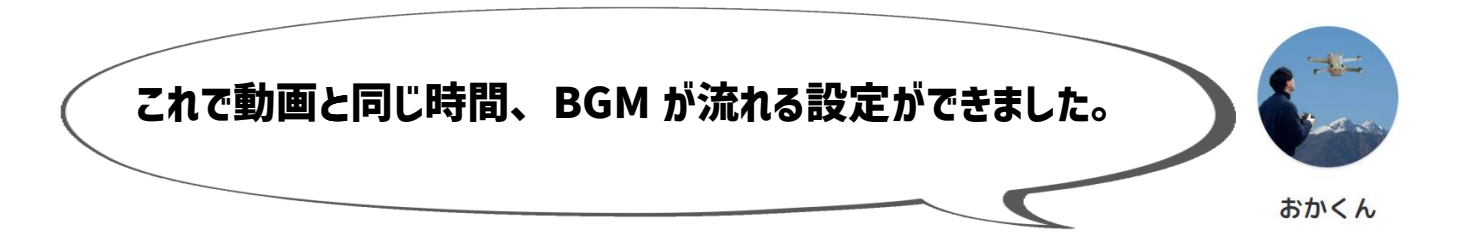

## ③BGM にフェードアウトを設定する

#### BGM に<mark>フェードアウトを設定</mark>しましょう。 フェードアウトとは、だんだん音量を0に近づける機能です。 自然な感じで BGM を終わらせることができます。

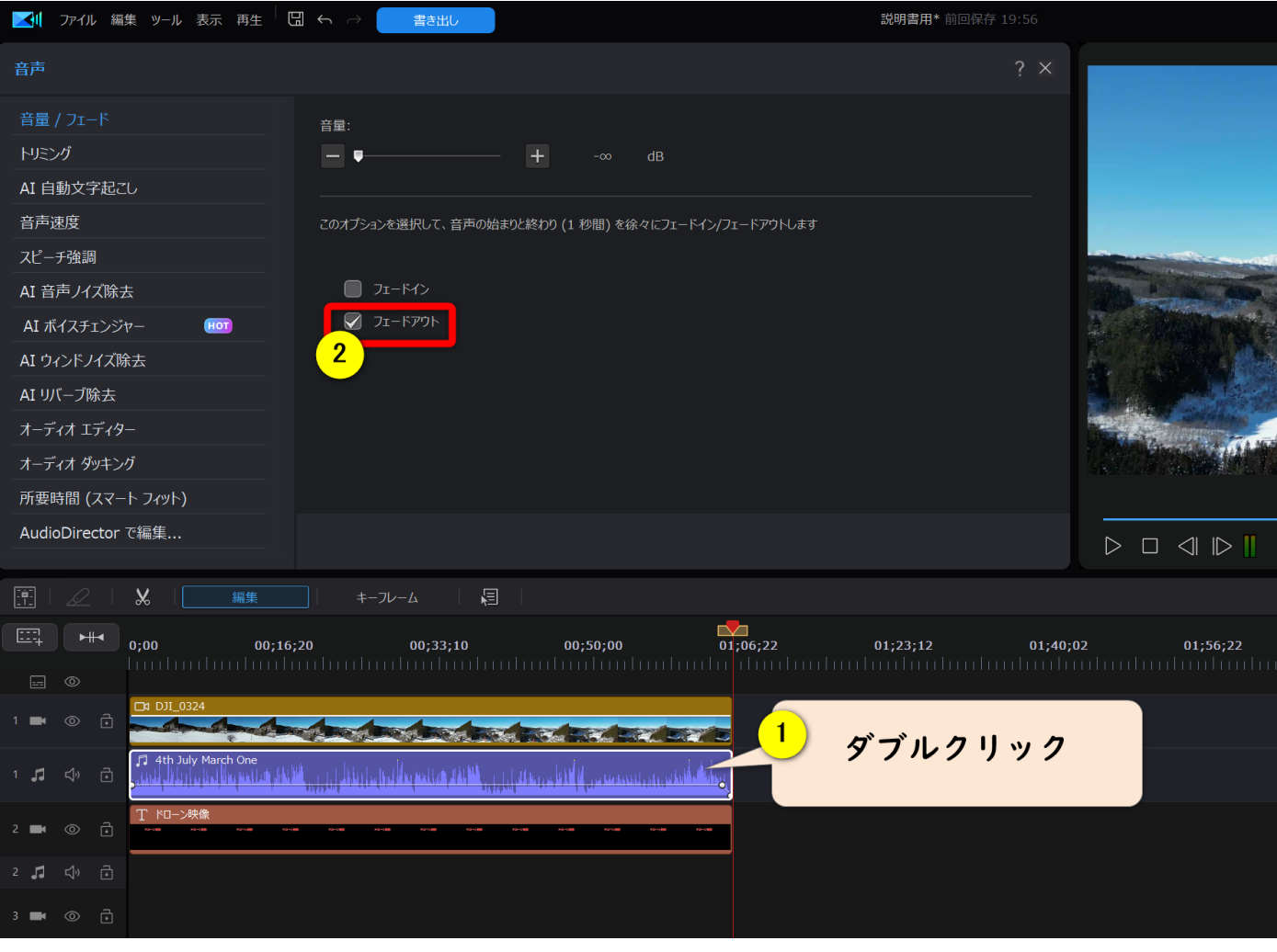

①の BGM をダブルクリックすると画面上の表示が変わるので②の「フ ェードアウト」にチェックを入れましょう。

BGM の音量調整など、更に詳しい使い方は [PowerDirector](https://soho-biyori.com/powerdirector-onryoutyousei) で BGM・音声・ [効果音の音量を調整する方法で](https://soho-biyori.com/powerdirector-onryoutyousei)解説していますのでご覧ください。

# 6動画を出力する (書き出し)

<span id="page-18-0"></span>動画編集が完了したら一つの動画として出力することで完成です。 動画の出力方法を以下のステップで解説します。

①「書き出し」を選択する ②「書き出し先」を指定して書き出す **以下で順番に解説します。**

### ①「書き出し」を選択する

 $\overline{\phantom{a}}$ 動画編集が完了したら画面上部の「書き出し」を選択します。

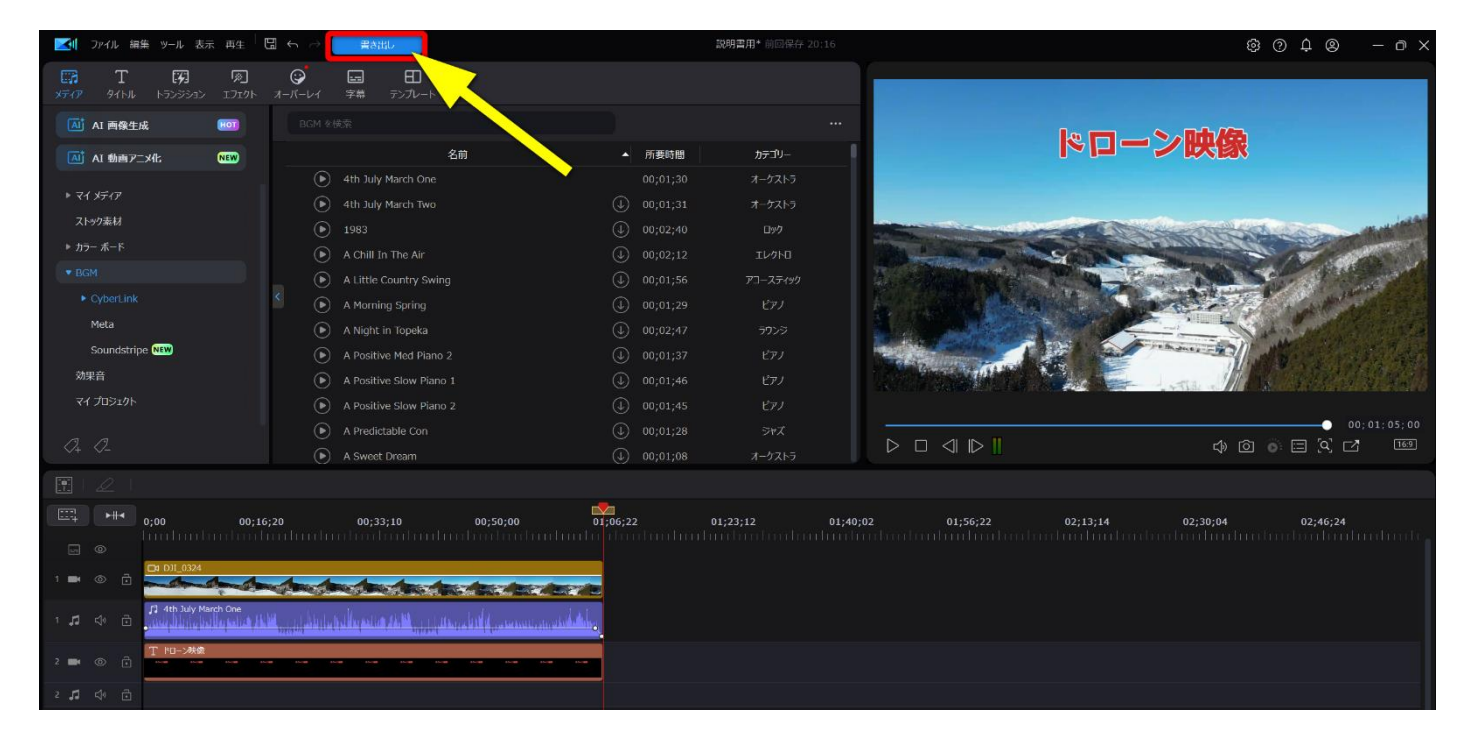

おかくん

#### $\mathbf{a}$ 書き出し先を指定して動画を出力します。

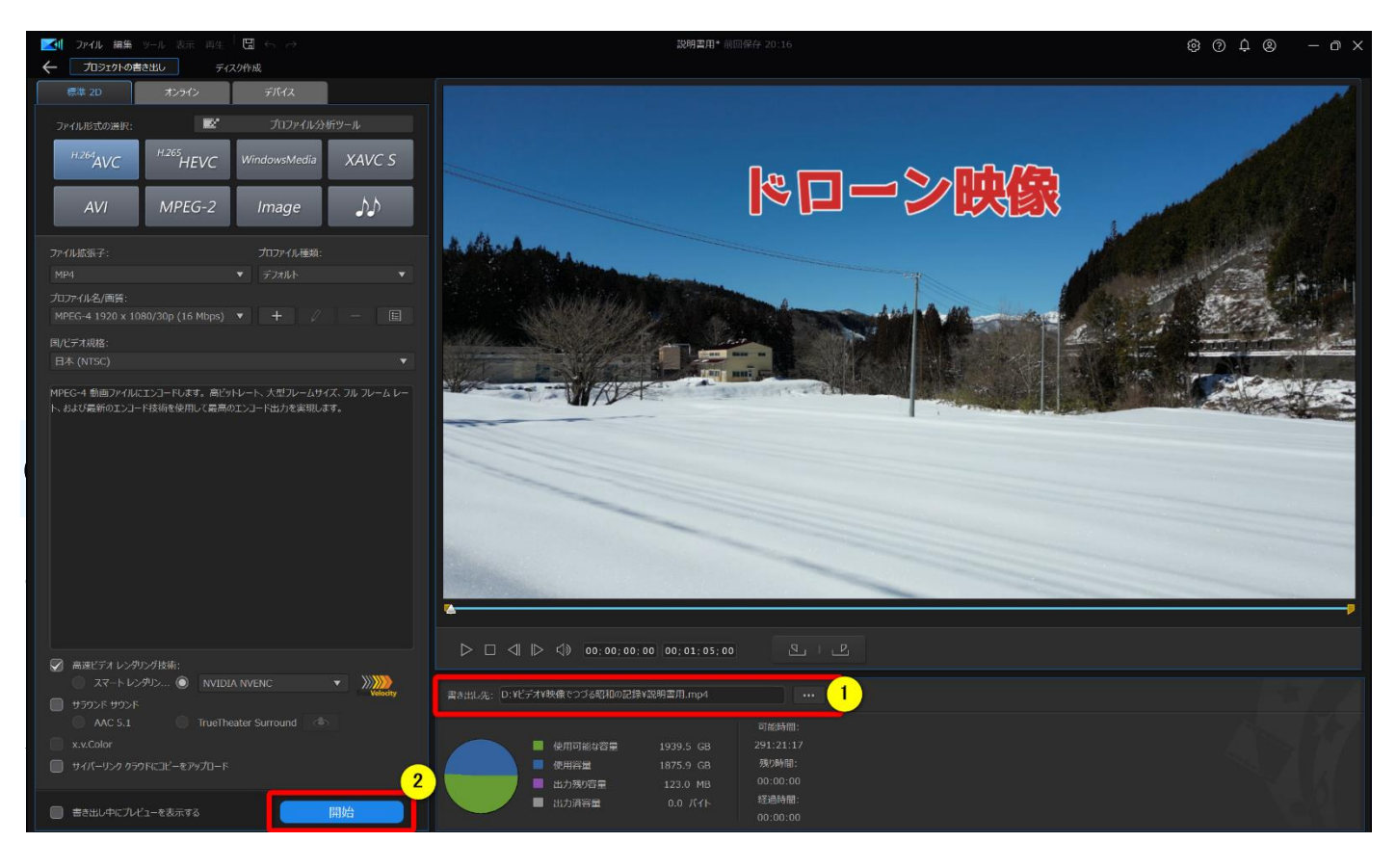

①の「・・・」を選択して PC 内の保存先を指定します。 ②指定したら②の「開始」ボタンを選択。

保存したプロジェクトファイルをダブルクリックするだけで再開できます。

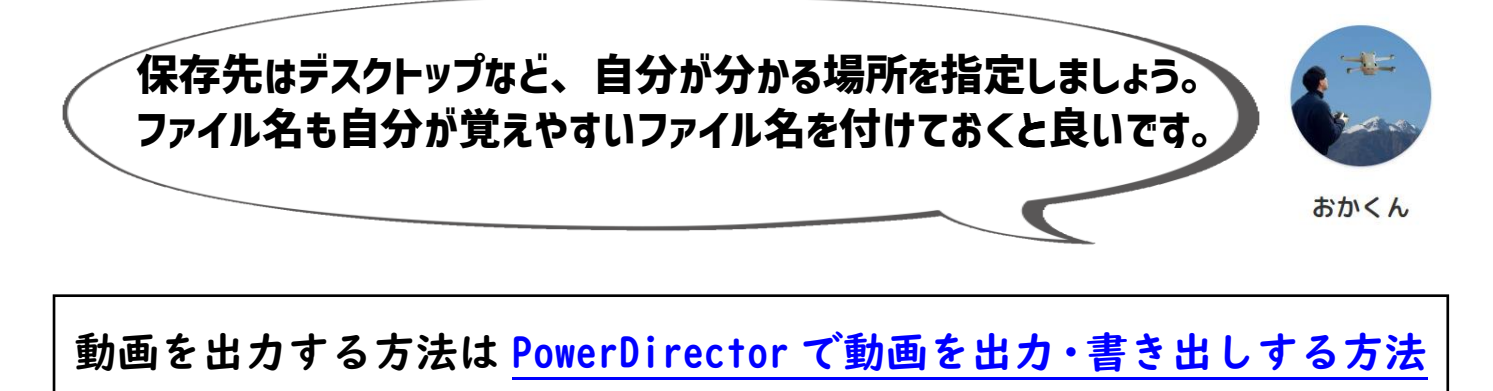

[おすすめ](https://soho-biyori.com/powerdirector-output) 3 選で解説していますので参考にしてください。

# (7)プロジェクトファイルを保存する

<span id="page-20-0"></span>動画の出力が完了したら<mark>プロジェクトファイルを保存</mark>しましょう。 プロジェクトファイルは動画編集全体をまとめたファイルです。 保存しておくことで次回追加で編集したい時や続きをやりたい場合に 便利です。

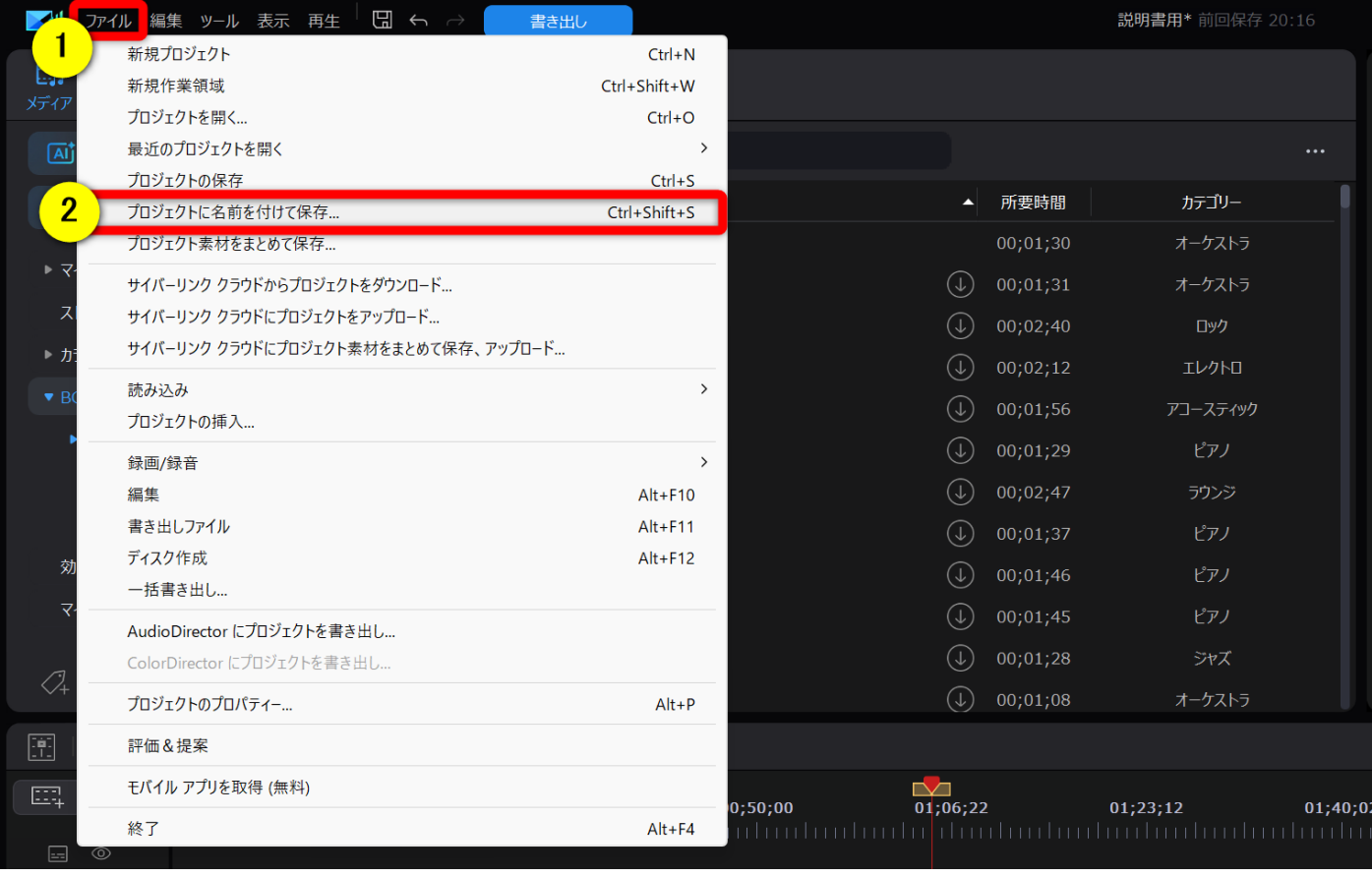

画面右上①の「ファイル」から②の「プロジェクトに名前を付けて保 存」を選択して PC 内に保存する。

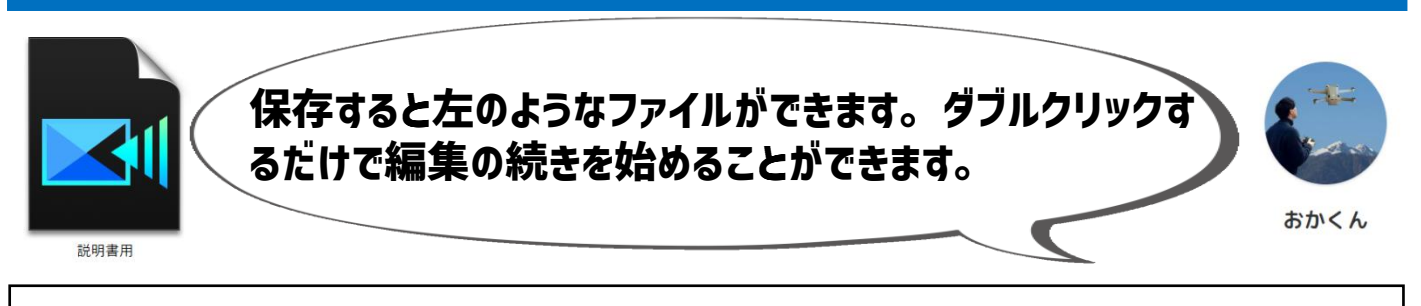

動画を保存する方法は [PowerDirector](https://soho-biyori.com/powerdirector-hozon) での保存方法 2 選でも詳しく解 説していますので参考にしてください。

# 8更に詳しい使い方を知りたい方へ

<span id="page-21-0"></span>今回は PowerDirector の基本的な使い方を解説しましたが、 PowerDirector にはまだまだたくさんの使い方があります。 以下のサイトでは PowerDirector の使い方をレベル別に解説していま すので参考にしてください。

# ①導入・解約編

④

- 1. PowerDirector [の評判や口コミ・評価は?](https://soho-biyori.com/powerdirector-hyouka)
- 2. PowerDirector [は買い切りとサブスクどちらがおすすめ?](https://soho-biyori.com/powerdirector-kaikiri)
- 3. PowerDirector [の無料版と有料版の違い](https://soho-biyori.com/powerdirector-muryouban-tigai) 10 選を解説する
- 4. PowerDirector365 [をセール+クーポンコード適用でお得に購入できる件](https://soho-biyori.com/powerdirector-coupon)
- 5. PowerDirector [は商用利用可能?](https://soho-biyori.com/powerdirector-syouyouriyou)YouTube の収益化や BGM の著作権を解説!
- 6. PowerDirector [の違いを徹底比較!購入するならどれがいい?](https://soho-biyori.com/powerdirector-hikaku)
- 7. PowerDirector [の価格を徹底調査!](https://soho-biyori.com/powerdirector-kakaku)
- 8. PowerDirector [の無料体験版で制限を解除してロゴを消す](https://soho-biyori.com/powerdirector-muryouban-logo) 3 ステップ
- 9. [PowerDirector Essential](https://soho-biyori.com/powerdirector-essential) とは?
- 10[.PowerDirector](https://soho-biyori.com/powerdirector-kaiyaku) を解約する 3 つの方法

## ②初級者編

⑤

- 1. PowerDirector [でカット・トリミング編集する方法](https://soho-biyori.com/powerdirector-cut-trimming) 6 選
- 2. PowerDirector [で文字入れする方法](https://soho-biyori.com/powerdirector-moziire) 2 選
- 3. PowerDirector [でチャプターを入れる](https://soho-biyori.com/powerdirector-chapter) 2 つの方法
- 4. PowerDirector で DVD [書き込み作成する](https://soho-biyori.com/powerdirector-dvd-write) 4 ステップ
- 5. PowerDirector [で動画を出力する方法おすすめ](https://soho-biyori.com/powerdirector-output) 3 選
- 6. PowerDirector [で動画を保存する](https://soho-biyori.com/powerdirector-hozon) 2 つの方法
- 7. PowerDirector で BGM[・音声・効果音の音量を調整する方法](https://soho-biyori.com/powerdirector-onryoutyousei)
- 8. PowerDirector [で吹き出しを作成する方法](https://soho-biyori.com/powerdirector-hukidasi) 3 選
- 9. PowerDirector [をアップデートする](https://soho-biyori.com/powerdirector-update) 2 つの方法

# ③中級者編

⑥

- 1. [PowerDirector](https://soho-biyori.com/powerdirector-youtube) で YouTube に出力する 2 つの方法
- 2. PowerDirector [で早送りやスローモーションなど再生速度を変更する方法](https://soho-biyori.com/powerdirector-fast-slow)
- 3. PowerDirector [でエフェクトを追加する](https://soho-biyori.com/powerdirector-effect) 2 つの方法
- 4. PowerDirector [でフォントを追加する](https://soho-biyori.com/powerdirector-font-tuika) 2 つの方法
- 5. PowerDirector [でフェードイン・フェードアウトする方法](https://soho-biyori.com/powerdirector-fade) 4 選
- 6. PowerDirector で音声・BGM[・効果音を編集する使い方](https://soho-biyori.com/powerdirector-audio-editing) 7 ステップ
- 7. PowerDirector [でトランジションを追加する方法](https://soho-biyori.com/powerdirector-transition) 2 選
- 8. PowerDirector [で無料テンプレートをダウンロードする](https://soho-biyori.com/powerdirector-template) 2 つの方法
- 9. PowerDirector [でサムネイル作成する](https://soho-biyori.com/powerdirector-thumbnail) 3 つのステップ
- 10.PowerDirector [のライセンスを別の](https://soho-biyori.com/powerdirector-license) PC に移行する 5 ステップ
- 11.PowerDirector [の永久ライセンスは複数台で使える?](https://soho-biyori.com/powerdirector-license-kazu)
- 12.PowerDirector [で図形を挿入する方法](https://soho-biyori.com/powerdirector-zukei-sounyu)
- 13.PowerDirector [でエンドロールを作る](https://soho-biyori.com/powerdirector-end-roll) 2 つの方法

14.PowerDirector [でスライドショーを作成する](https://soho-biyori.com/powerdirector-slide-show) 2 つの方法

# ④上級者編

⑦

- 1. PowerDirector [でモザイクやぼかしを入れる・追従させる方法](https://soho-biyori.com/powerdirector-mosaic) 3 選
- 2. PowerDirector [のクロマキー合成で背景透過する方法](https://soho-biyori.com/powerdirector-chroma-key)
- 3. PowerDirector [で音声ノイズを除去する](https://soho-biyori.com/powerdirector-noizu-jokyo) 3 つの方法
- 4. PowerDirector [で動画を切り抜きする方法](https://soho-biyori.com/powerdirector-douga-kirinuki) 2 選
- 5. PowerDirector [でズーム&パンや拡大縮小する方法](https://soho-biyori.com/powerdirector-zoom) 7 選
- 6. PowerDirector [で画像を動かす方法](https://soho-biyori.com/powerdirector-gazou-ugokasu) 5 選
- 7. PowerDirector [でアニメーションを付ける方法](https://soho-biyori.com/powerdirector-animation) 3 選
- 8. PowerDirector [のキーフレーム便利な使い方ベスト](https://soho-biyori.com/powerdirector-key-frame) 5
- 9. PowerDirector [のモーショントラック機能で動画の一部に追従させる方法](https://soho-biyori.com/powerdirector-motion-track) 3 選

10.PowerDirector [で動画や画像を挿入して重ねる方法](https://soho-biyori.com/powerdirector-douga-kasaneru) 3 ステップ